## **Iexpress - instalační balíček snadno a rychle**

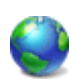

Nástroj iexpress je součástí *IEAK* a patří k programu Internet Explorer ve Windows XP a Vista. Pomocí tohoto skrytého nástroje můžete snadno a rychle vytvářet instalační balíček.

Celý proces probíhá formou průvodce, který lze na konci uložit do souboru **SED**. Následně při vytváření nového instalačního balíčku, pak můžete v souboru SED jen změnit názvy souborů. Soubor SED je v textovém formátu a pro editaci jej můžete otevřít v jakémkoliv textovém editoru. Poté už není nutné opětovně procházet celým průvodcem.

Nástroj spustíte **Start** / **Spustit** a zadejte **iexpress**. Po spuštění programu se otevře průvodce. Zde se můžete rozhodnout, jestli chcete vytvořit nový **SED** nebo otevřít již existující.

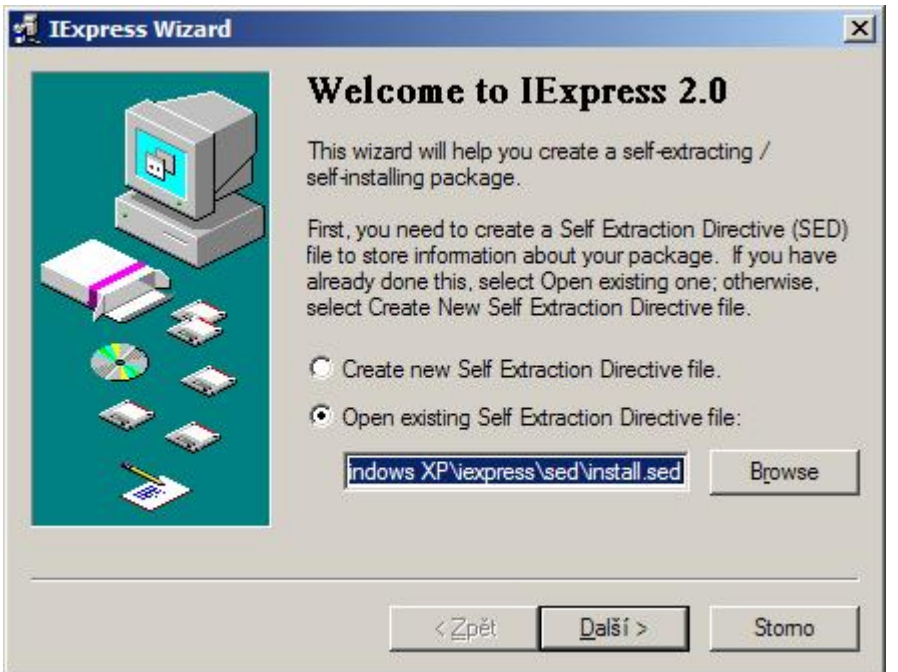

Vytvořit archiv nebo upravit stávající SED soubor. Tato volba se zobrazí jen pokud jste v předcházejícím kroku zvolili 'Otevřít existující SED soubor'.

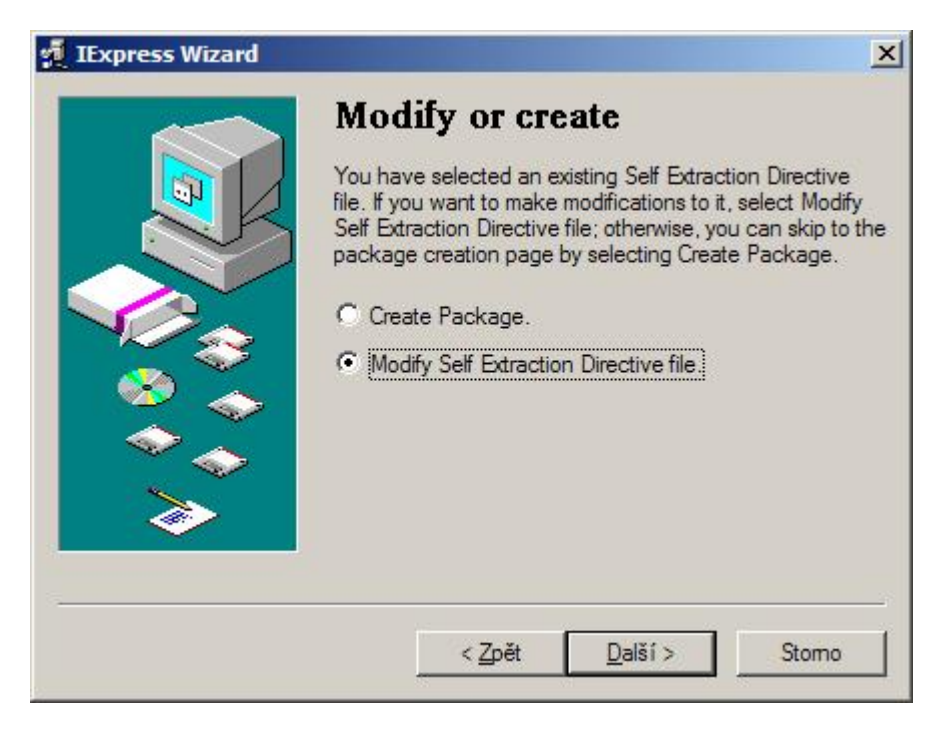

Zde zvolíte, zda chcete vytvořit samorozbalovací archiv či instalační balíček. V tomto případě budeme vytvářet instalační balíček.

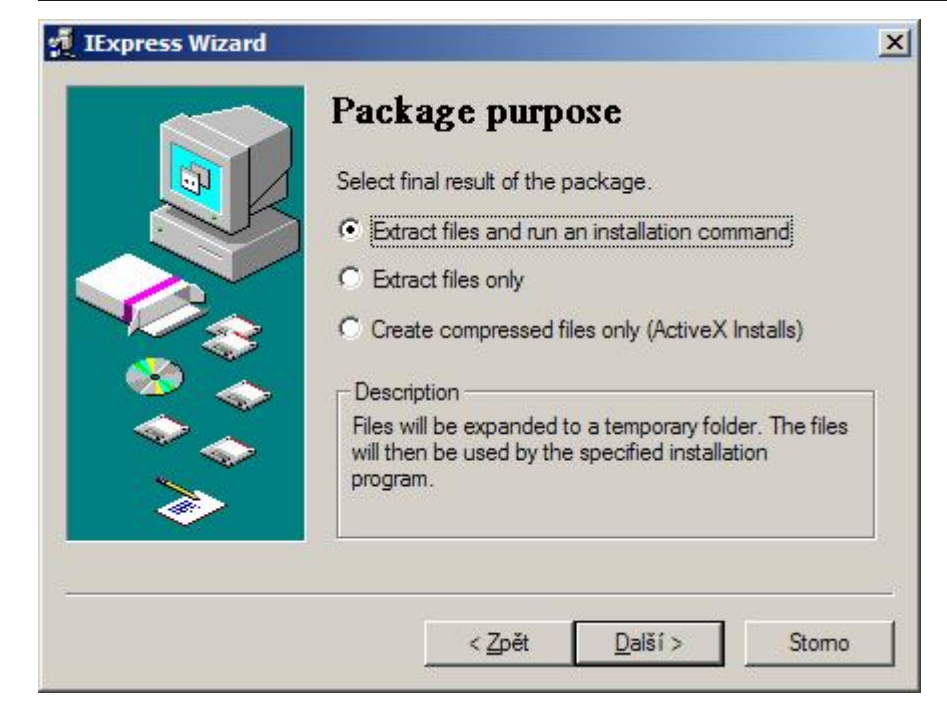

Popis pro dotazovací okno. Zobrazení dotazovacího okna zvolíme v následujícím kroku.

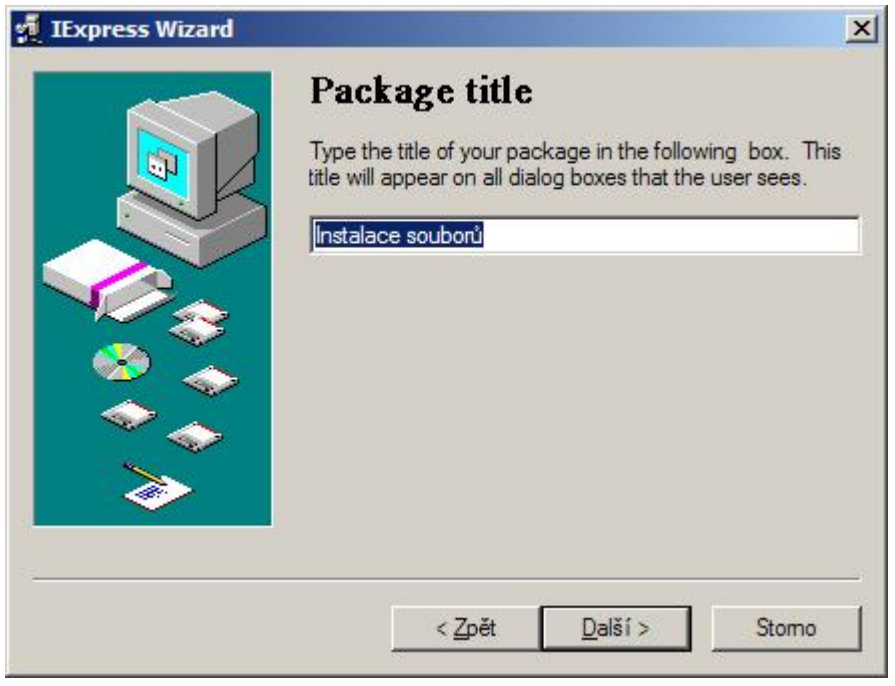

Zde můžete zvolit, jestli chcete běh procesu potvrdit volbou. Jedná se o klasický dotaz, na který lze odpovědět **Ano** nebo **Ne**.

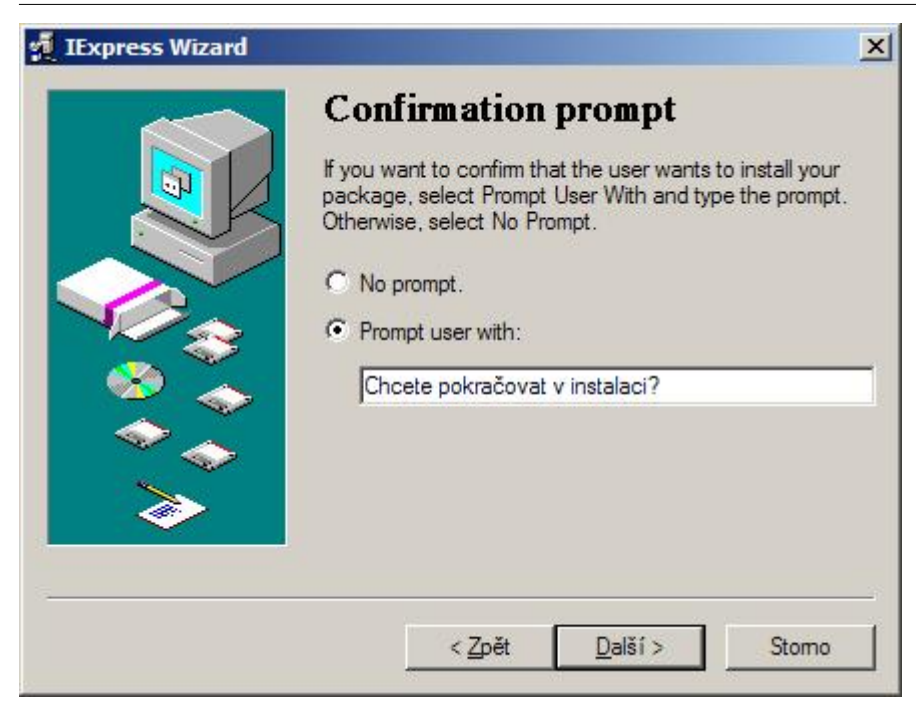

Instalaci můžete podmínit souhlasem s licenčními podmínkami. V takovém případě zadejte cestu k licenčním podmínkám (TXT soubor).

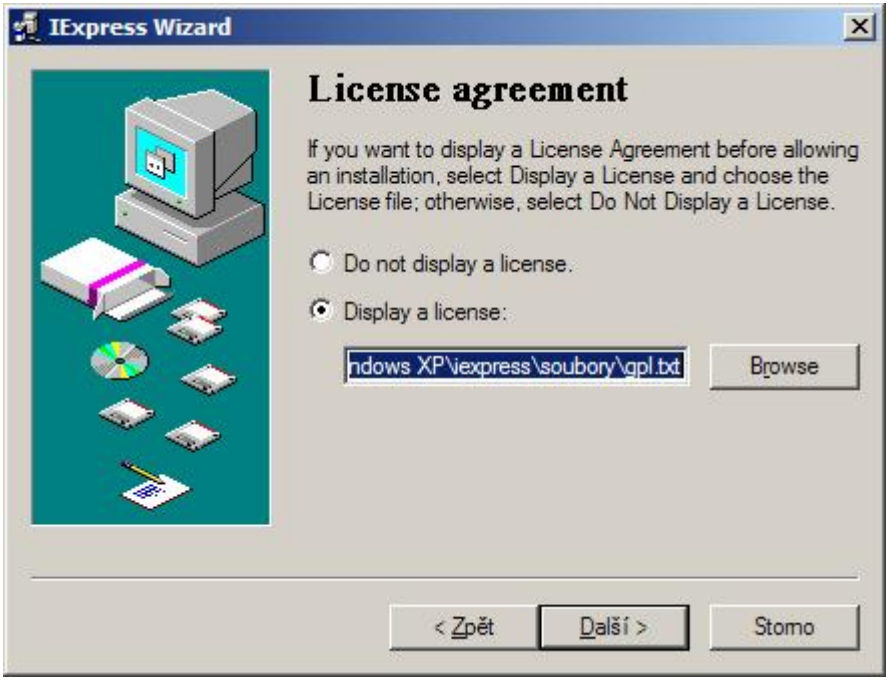

Vytvořte seznam souborů, které chcete instalovat (včetně instalačního programu) stlačením tlačítka **Add** a výběrem souborů.

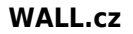

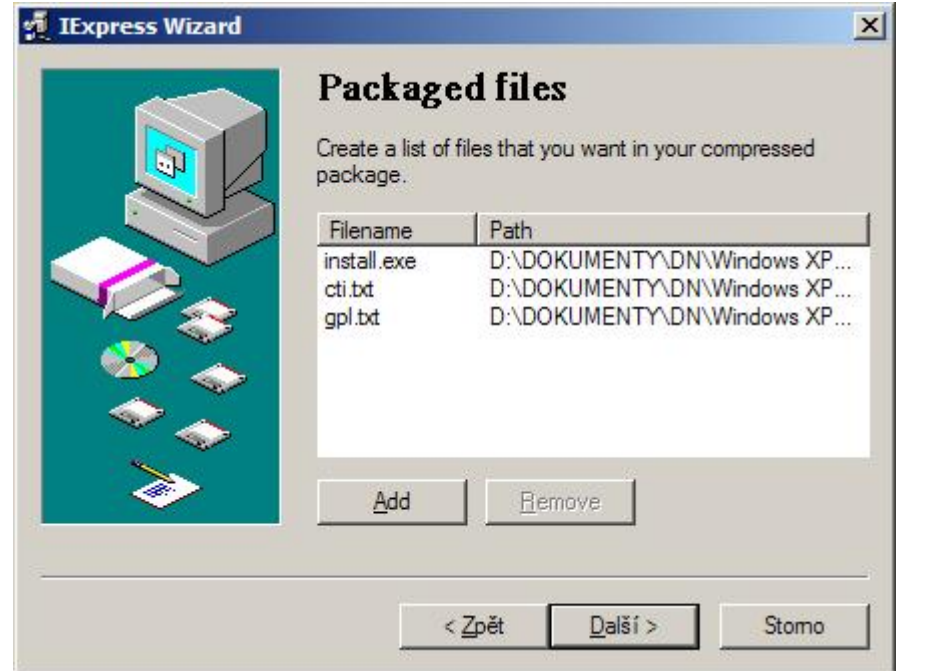

V rozbalovacím seznamu vyberte instalační soubor. K instalaci lze použít dávkový soubor **.BAT** nebo jej můžete převést na soubor **.EXE** programem **Bat To Exe Converter**.

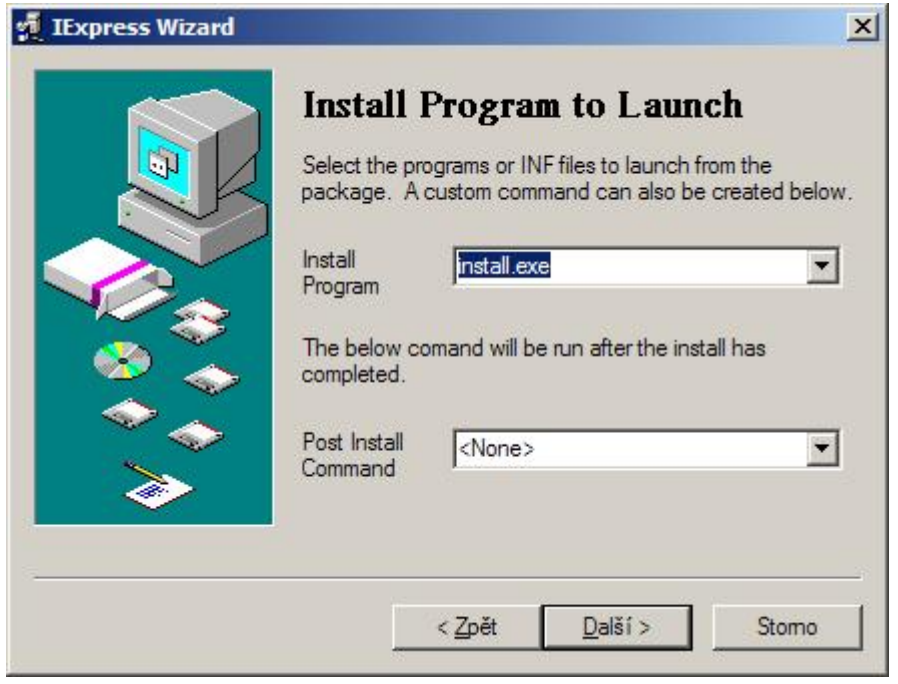

U způsobu zobrazení okna ponechte defaultní volbu.

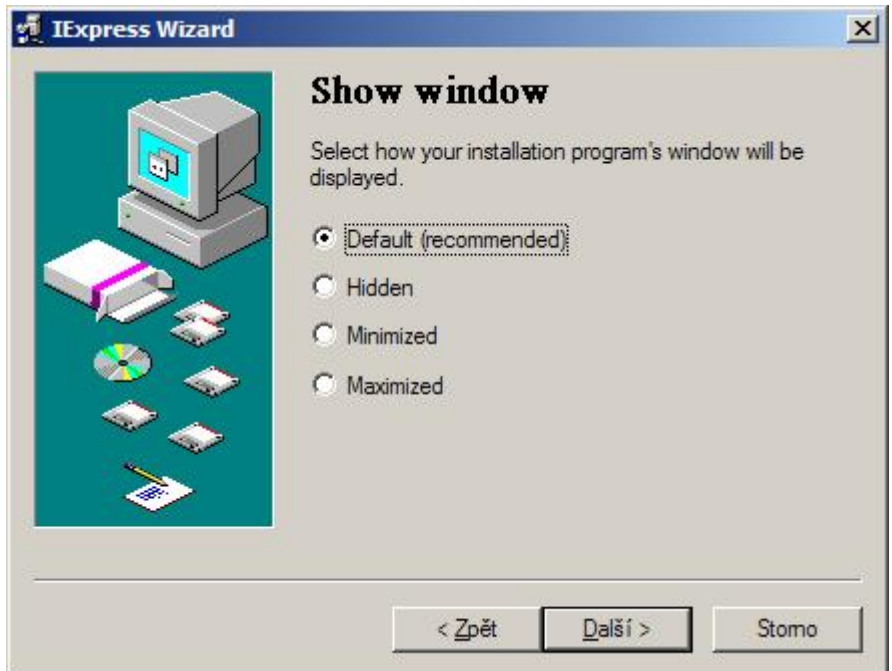

Pokud chcete po dokončení instalace zobrazit zprávu, zde zadejte text zprávy.

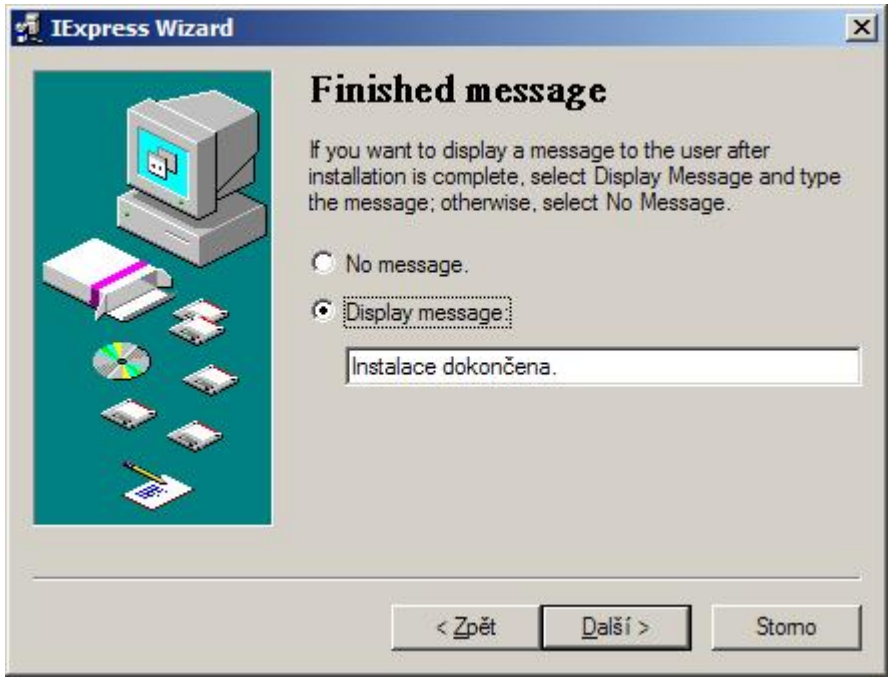

Zadejte název instalačního souboru a cestu kam jej chcete uložit.

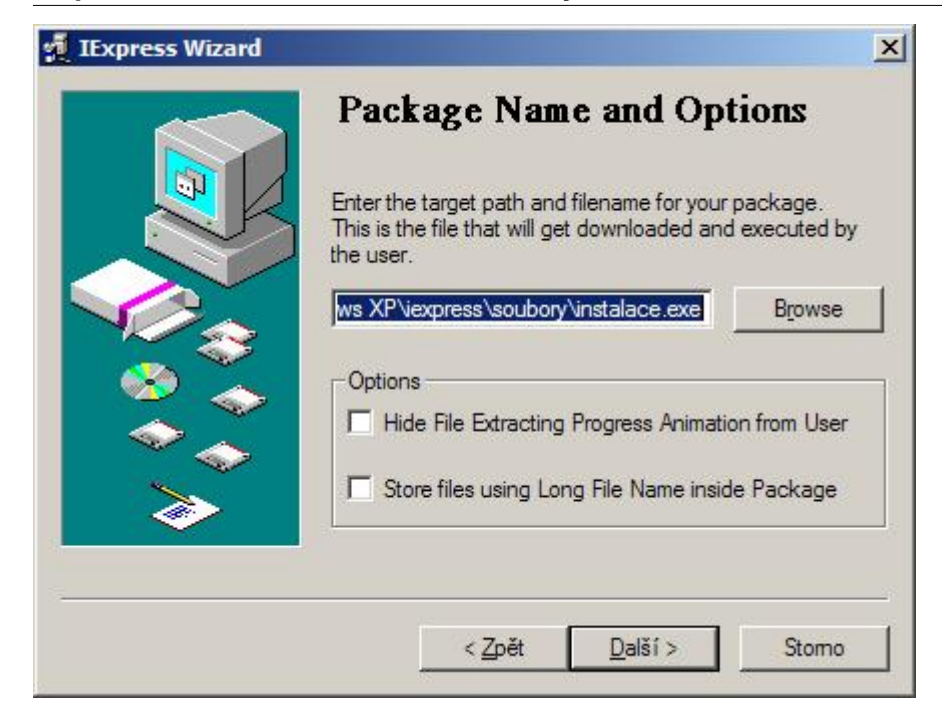

Zvolte, zda se má počítač po instalaci restartovat.

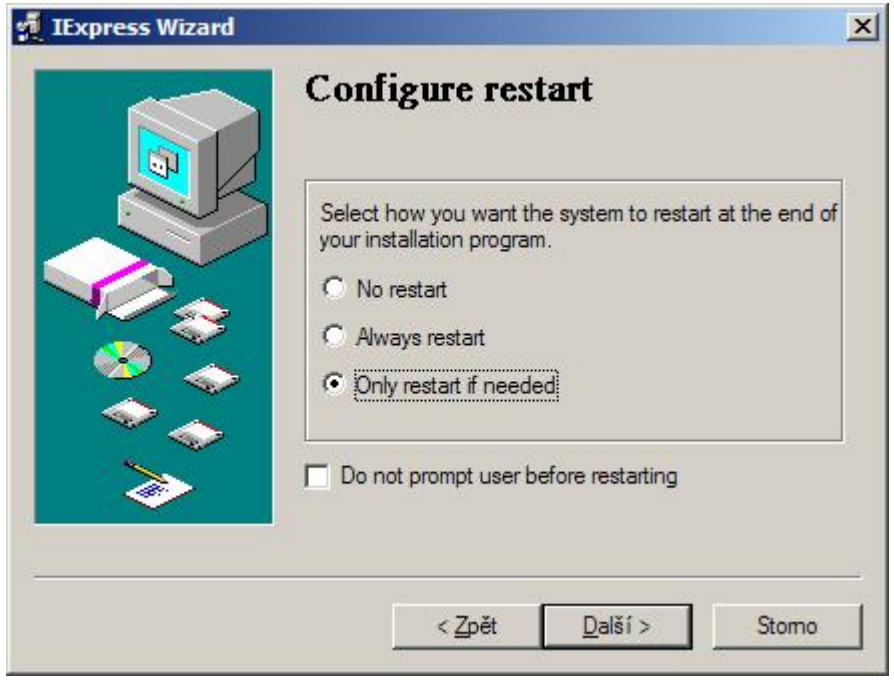

Pokud chcete soubor SED uložit (doporučuji), zde vyberte složku kam ho chcete uložit. V tomto souboru jsou uloženy všechny kroky průvodce. Tento soubor můžete opakovaně využívat při generování dalších instalačních balíčků.

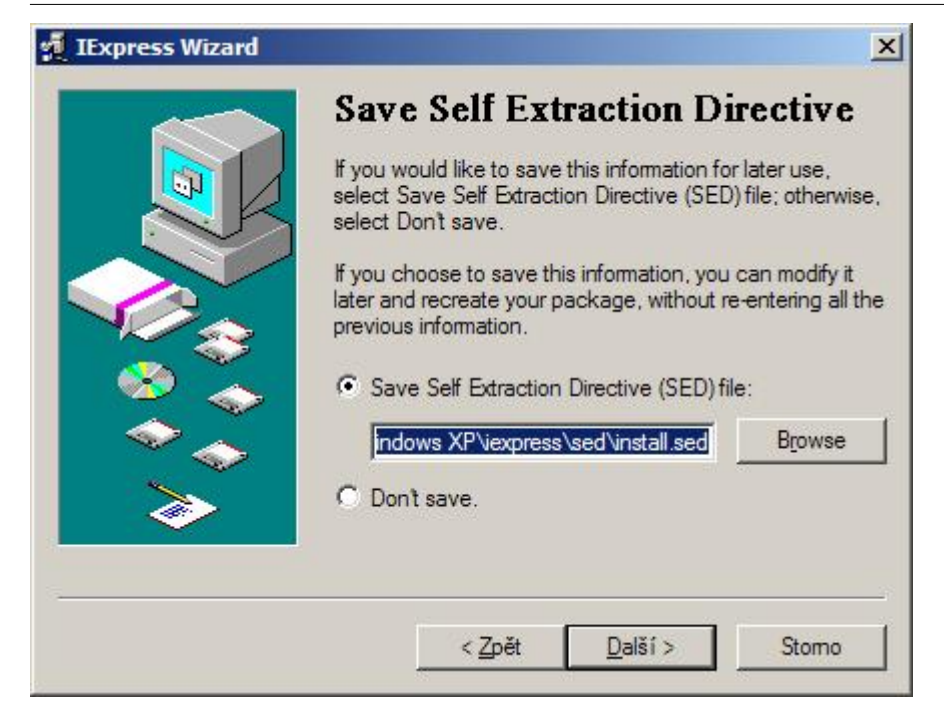

Vše je připravené k vygenerování instalačního balíčku. Pokud ještě chcete změnit některá nastavení, tlačítkem **Zpět** můžete na ně přejít. Pro vygenerování instalačního balíčku stiskněte tlačítko **Další**.

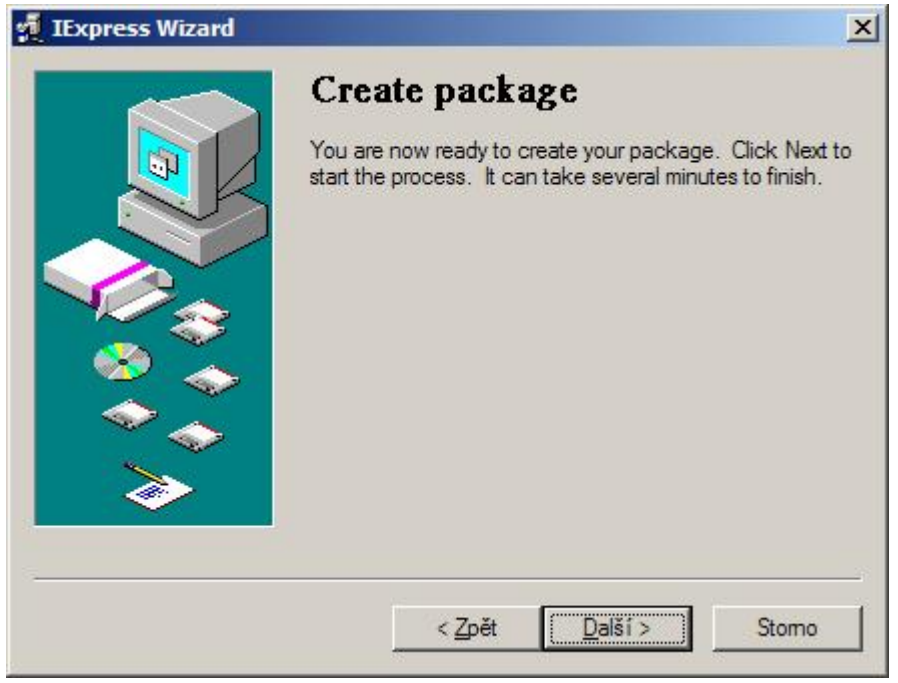

V posledním kroku se zobrazí sumarizace. Instalační balíček je připraven k dalšímu použití.

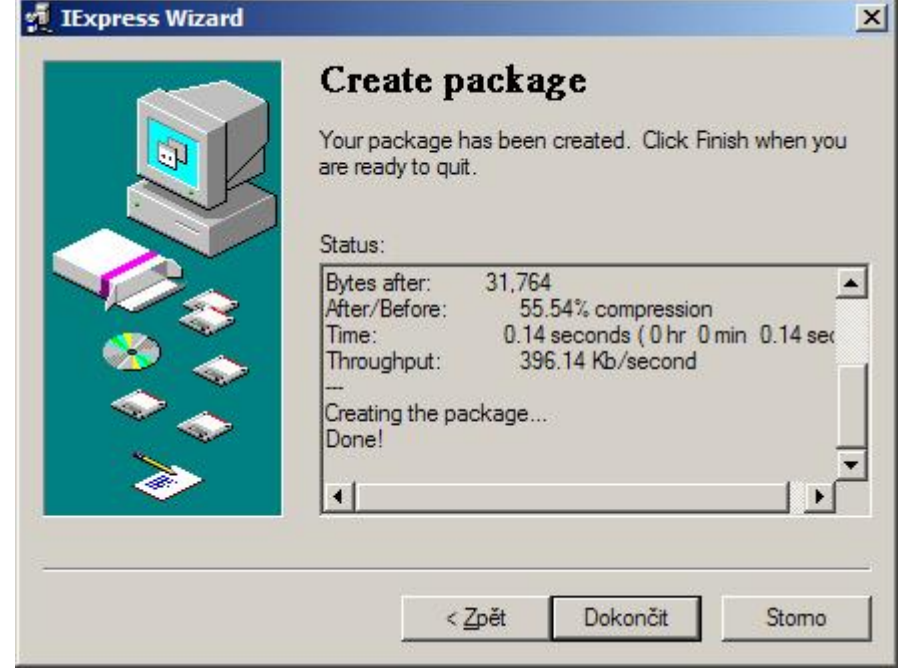

Níže si můžete stáhnout a vyzkoušet příklad, kde je instalační balíček **instalace.exe** vytvořený výše uvedeným způsobem. Po spuštění program nainstaluje dva textové soubory do složky **C:\MyInstall**. Dále jsem přiložil veškeré podklady včetně souboru **SED**.

Příklad s instalačním balíčkem: [Nejste přihlášen\(a\)](http://wall.cz/index.php?m=reg)

**Autor:** [admin](http://wall.cz/index.php?m=profile&id=admin) • **Vydáno:** 28.1.2010 14:18 • **Přečteno:** 10613x